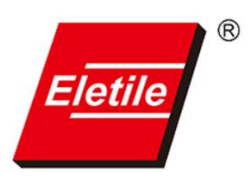

## 爱丽家居电子招标平台 账号注册指南

- 1. 输入电子招投标平台网址: [https://eletile.sungodo.com](https://eletile.sungodo.com/)
- 2. 点击供应商注册:

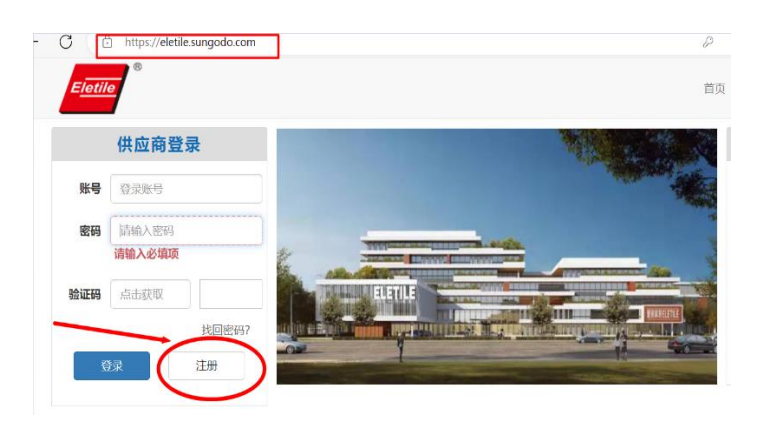

3. 点击"供应商注册声明"下一步:

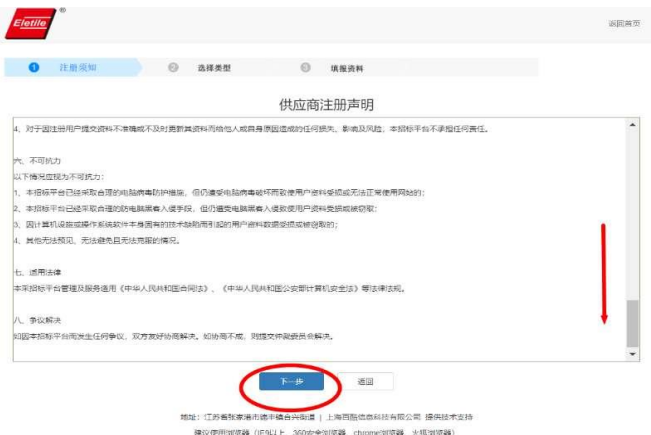

4. 选择"类型" 设备类:

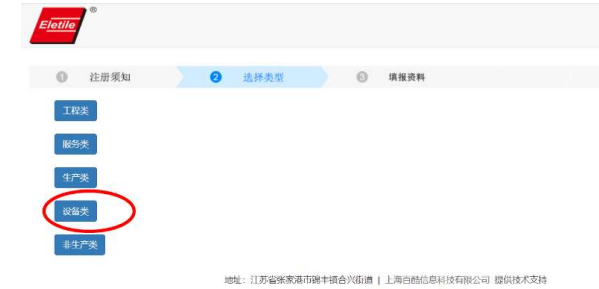

建议使用浏览器 (IE9以上、360安全浏览器、chrome浏览器、火狐浏览器)

5. 填报资料:详尽填写公司相关材料,在公司简介中,务必输入公司 意向参与的标段号,标段号请参照招投标公告的标段(1-19)。例: 意向参与 1 号混料系统标段,则在公司简介后+意向 1 号标段)

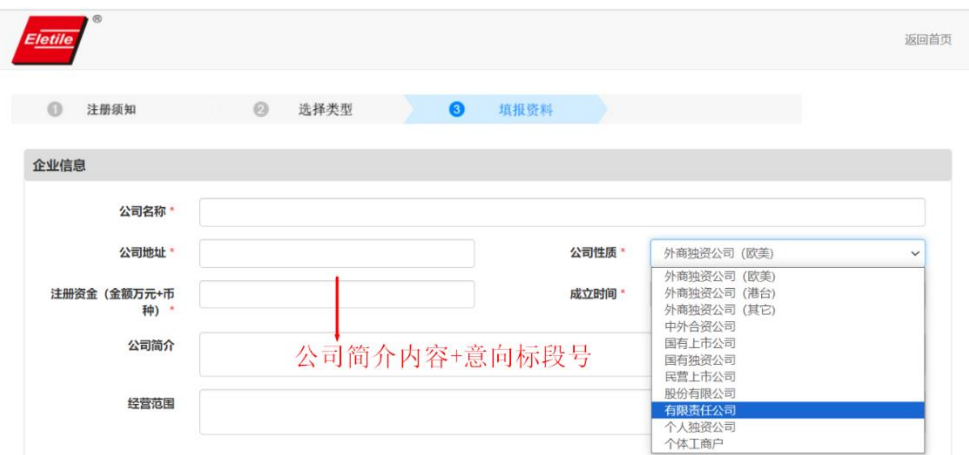

6. 详尽填写 负责人信息,开票资料信息,在"附件信息"中,选择 公司拥有的"基本证照"和"认证证书",点击"选择文件"完成 上传,点击"提交"完成账号注册。

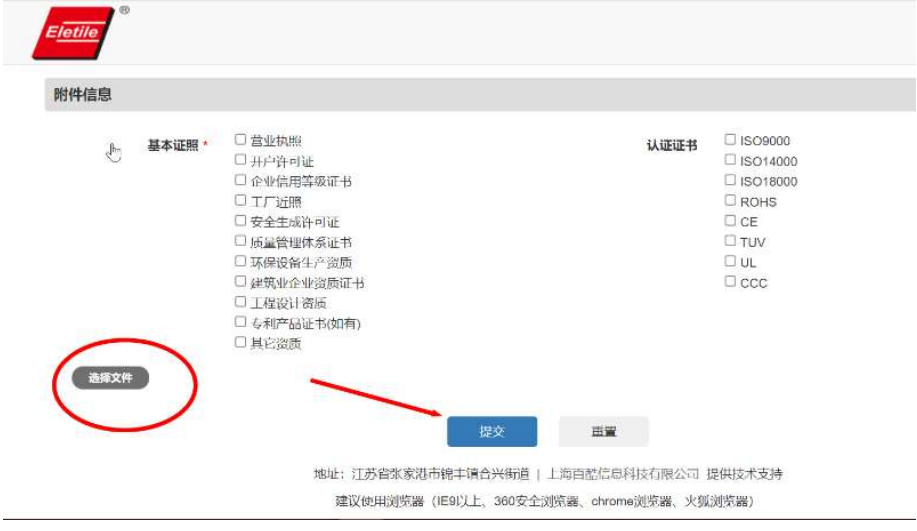

7. 爱丽家居审核 供应商账号注册 提交信息,如无问题,同意账号注 册。